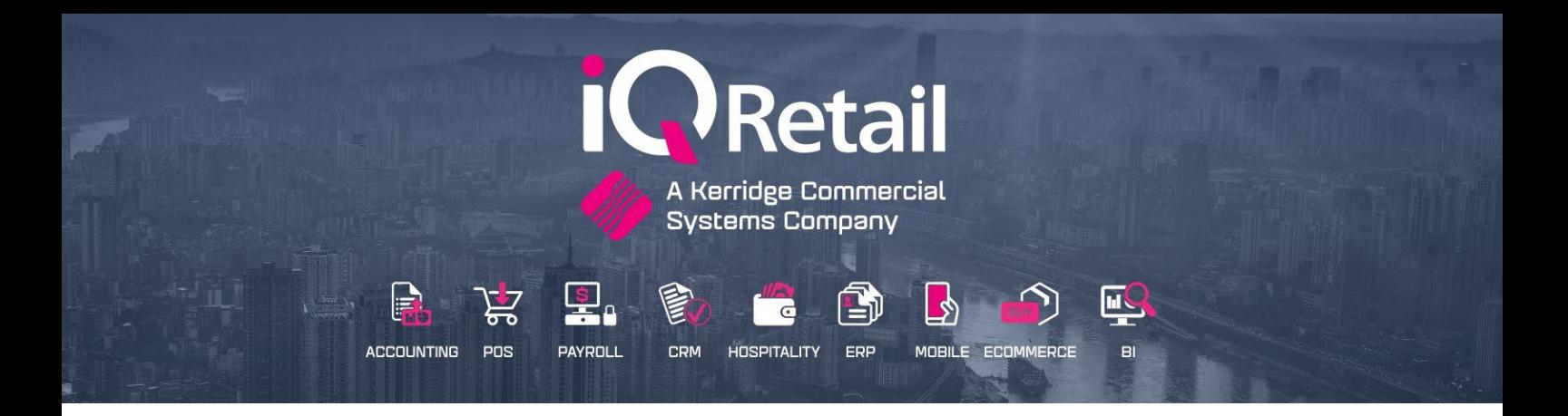

# **IQ LOYALTY**

### **ENTERPRISE, BUSINESS, POS**

## **OneOne, Token Group, Cashback Word, Topshopper, Innervation Loyalty & Offline Loyalty**

25 Quantum Road | Moonstone Building | First Floor | Technopark | Stellenbosch | 7600 Tel: +27 21 880 0420 | Fax: +27 21 880 0488 | Email: info@igretail.co.za | www.igretail.co.za VAT Number: 4760205510 Company Reg. 2000/020305/07

#### **IQ LOYALTY**

#### **INTRODUCTION**

Customer loyalty is the key objective of customers' relationship management and describes the loyalty which is established between a customer and companies, products or brands. Great attention is therefore given to marketing and customer service to retain the current customers. Companies use loyalty companies that reward loyal customers for repeat business.

There are five loyalty companies IQ integrates with OneOne, TokenGroup (Box Loyalty), Cashback World, Topshopper, and Innervation Loyalty. IQ has its own Offline Loyalty.

The integration with Loyalty companies is done by means of web service calls, at time intervals during the processing of a sale or refund.

Each one of the mentioned loyalty methods will be explained separately.

#### **ONEONE (INFINITY) LOYALTY**

The OneOne Loyalty and IQ integration provides a rewards program in South Africa and Namibia off a tried and tested technology platform, with the necessary skills to build a viable

and sustainable rewards program and to structure and drive campaigns and dialogue to continually surprise and delight the customer.

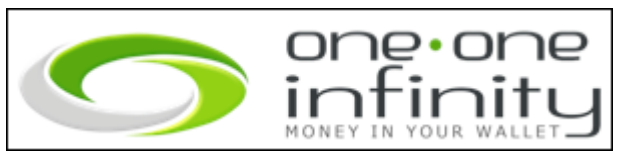

#### **ONEONE CONTACT DETAILS**

The Registered Business Partner must contact ONE|ONE contact Centers to become a merchant with ONE|ONE.

The End User must contact the IQ Business Partner (Reseller) and make an appointment together with ONE|ONE for the installation and setup.

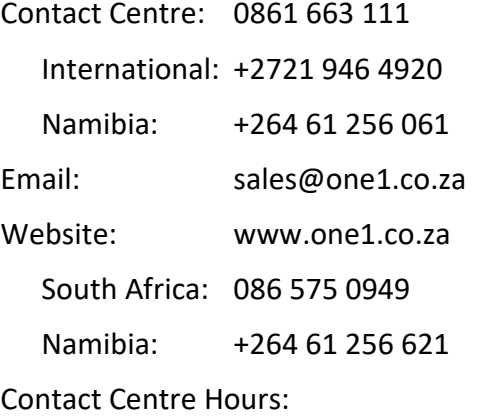

Weekdays: 7:30am – 4:30pm

#### **TOKENGROUP LOYALTY BOX**

The Loyalty Box is the name of Token Group's Merchant Management platform. It is a combination of world-class technology,

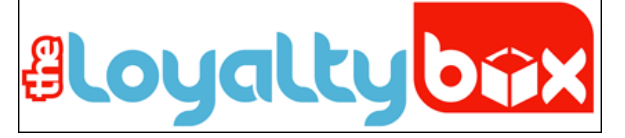

backed by a professional support team ensuring that your program is a success.

IQ Integrate with the TokenGroup Loyalty Box, enabling users to provide a few Customer Loyalty features by integrating with Token Group Loyalty solutions. This is done by means of web service calls at time intervals during the processing of a sale or refund. It allows the user to setup different earning and redemption rules per set of customers. It allows multiple store locations to connect under one umbrella and card holders across all stores immediately.

The user can set triggers based on customer purchase behaviours that will activate customised reward and transaction messages.

#### **TOKENGROUP CONTACT DETAILS**

The user has to contact TokenGroup Loyalty Box at:

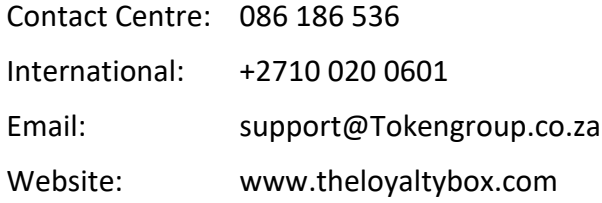

#### **INNERVATION LOYALTY**

IQ Retail integrated with Innervation to provide the user with a Loyalty solution.

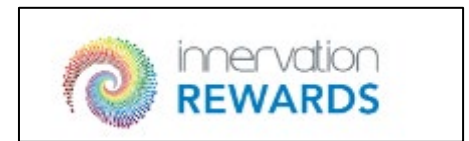

Innervation can process in South Africa, Namibia, Botswana, Lesotho and Swaziland, with expansion plans into other South African Development Countries.

The Registered Business Partner must contact Innervation contact Centers to become a merchant.

The End User must contact the IQ Business Partner (Reseller) and make an appointment together with Innervation for the installation and setup.

Loyalty forms part of Innervation's comprehensive customer engagement offering. Their

customer engagement solutions enable retailers to build real, meaningful relationships with

their customers by utilising sales and payment data to optimise the customer experience and

grow revenues.

This offering also includes: Gift Card, Virtual Vouchers, Shopper Marketing,

Insights, and Electronic Receipting.

#### **INNERVATION CONTACT DETAILS**

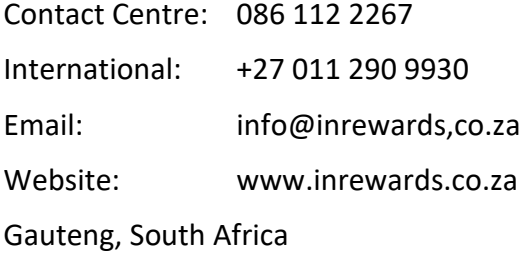

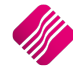

#### **TOPSHOPPER**

IQ Retail integrated with Topshopper to provide a loyatly service.

The Registered Business Partner must contact Topshopper contact Centers to become a merchant.

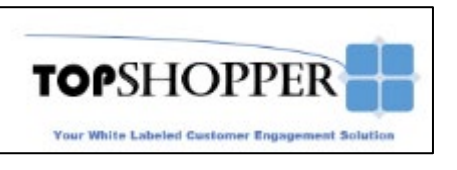

The End User must contact the IQ Business Partner (Reseller) and make an appointment together with Topshopper for the installation and setup.

Topshopper does not require registration and does not have a web service.

All that is required is a text file export.

#### **SPECIFICATIONS**

- 1. TopShopper requires a copy of a receipt (txt) format on the POS till as a Sale is completed. The file must be dropped on the actual POS client machine.
- 2. TopShopper clears the folder once the receipt has been grabbed and uploaded.
- 3. TopShopper uploads the receipt in a compressed file to a secure Online API call, which can be added to local network security settings and firewalls.

#### **WHAT DOES TOPSHOPPER DO WITH THE BASKET?**

TopShopper has secure API interfacing, which receives the Mobile Number, along with the Receipt data. The data is compressed and zipped, to ensure minimal data requirements. Each data packet is less than 2kb. On the API/Server side, the data is extracted, reformatted via our intelligent Cloud Template Engine (to represent the till slip data in its original format), and stored in a secure online Azure Cloud App Services / MS SQL Server environment.

#### **FILE CONTENT REQUIREMENTS:**

A copy of the receipt to be placed as a txt file inside a "Pickup" folder, to be used for interception by the TopShopper Client Application. The ideal format is to be exact copy of the printed file (similar tabs, spacing and layout)

#### **REQUIRED FILEDROP FOLDER SETUP:**

- 1. Create a Local Folder C:ProgramData\TopShopper
- 2. Place copy of transaction in specified format inside the folder, as the POS prints the sales receipt
- 3. TopShopper will intercept all files and clear the folder.

#### **FILE NAMING REQUIREMENTS**

The file should be named according to the Invoice/Reference Number

Example: INV1234.txt

#### **TOPSHOPPER CONTACT DETAILS**

Email: [salesdesk@topshopper.net](mailto:salesdesk@topshopper.net) or Support@topshopper

[www.topshopper.co.za](http://www.topshopper.co.za/)

Office Hours: Monday to Friday: 9:00 – 17:00

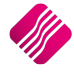

#### **CASHBACK WORLD**

IQ integrates with Cashback World loyalty. Currently, the client will only be able to accumulate points on their loyalty.

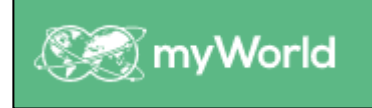

Cashback needs to provide the end-users or client with a 'Dealer Unique ID' number.

If the client has a firewall or proxy server, it can be configured by clicking on the 'Enable Proxy' option.

#### **CASHBACK WORLD CONTACT DETAILS**

The user has to contact Cashback on Myworld:

Telephone: +27 (11) 044 9101

Email: [partner.za@myworld.com](mailto:partner.za@myworld.com)

Office Hours: Monday to Thursday 9:00 – 16:00 Friday 8:30 – 14:00

#### **DID YOU KNOW?**

72% of Customers will buy from a retailer with a loyalty program over one without.

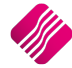

#### **REGISTER LOYALTY MODULES**

This module is an add-on module that requires additional licencing and registration.

You will only get access to the Loyalty Partner when you have received the additional registration.

Only one Loyalty provide can used at any given time.

Loyalty can be paid as a monthly fee per store or as an annul amount per year per store.

Contact the Sales Department at IQ Retail for the latest prices on the software.

TopShopper does not require a registration process.

Select the Support Menu Option  $\rightarrow$  Register IQ  $\rightarrow$  Package Details

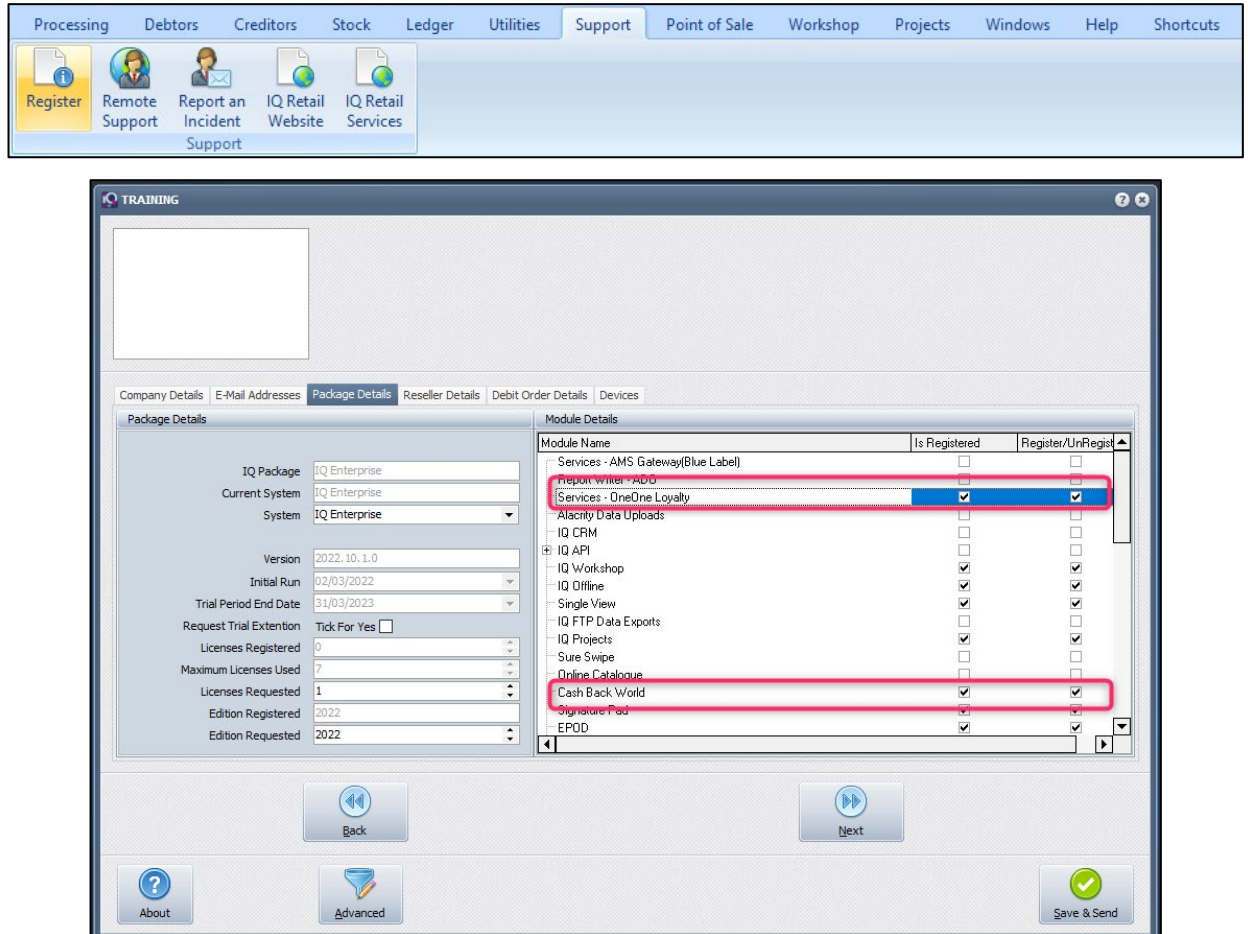

Tick the box for 'Register' your choice of Loyalty partner under Module Details.

If the Save & Send option is used, email the reg.txt file to [iqregistration@kerridgecs.com.](mailto:iqregistration@kerridgecs.com)

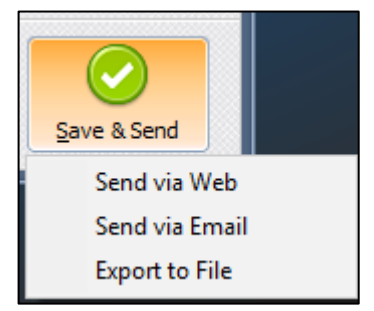

If the Save & E-mail is used, select the Send via Web or Send via Email or Export File.

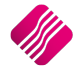

The End User Licence Agreement will appear on the screen. You must agree to the Terms and Conditions in the End User Licence Agreement by ticking the box and selecting the Accept button to continue to the e- mail setup screen and send the email as per normal.

Please send the Proof of Payment for the registration to [iqaccounts@kerridgecs.com.](mailto:iqaccounts@kerridgecs.com.)

After payment has been received, the registration will be sent back to the listed email in the registration details.

#### **REGISTRATION EMAIL**

You will receive an email, save the reg.txt attachment to e.g. Desktop. Example of email below:

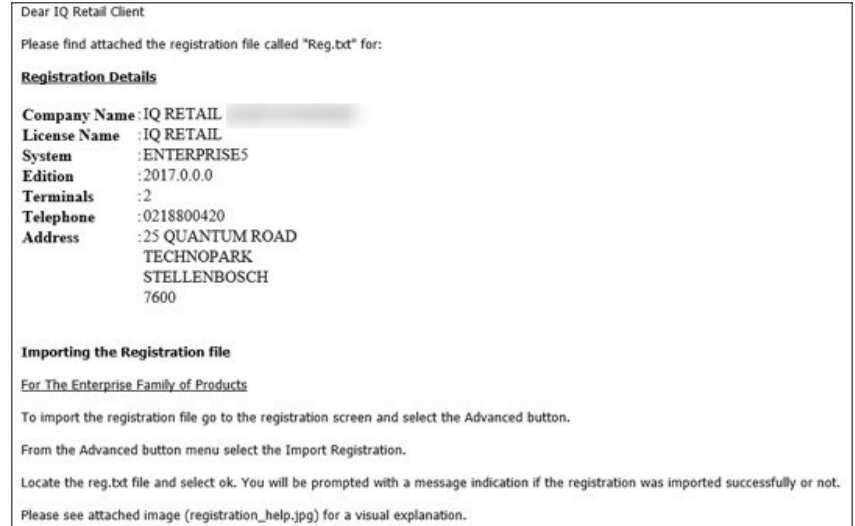

Select Support  $\rightarrow$  Register IQ Enterprise  $\rightarrow$  Click Advance  $\rightarrow$  Import Registration.

Re-type the confirmation code (remember it is case sensitive) and select OK.

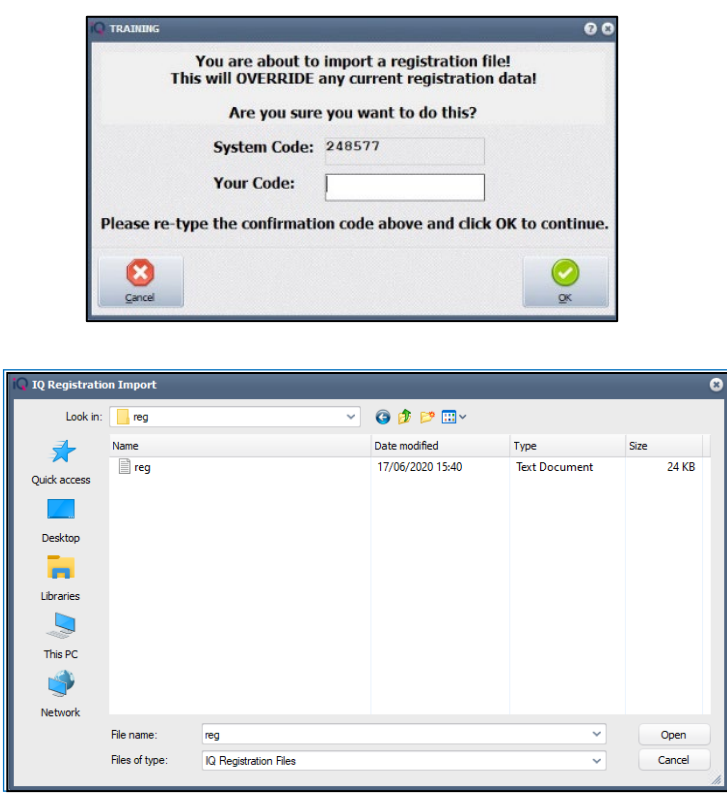

Go back to where the reg.txt file was saved and open it.

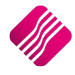

Select ok to complete the registration process.

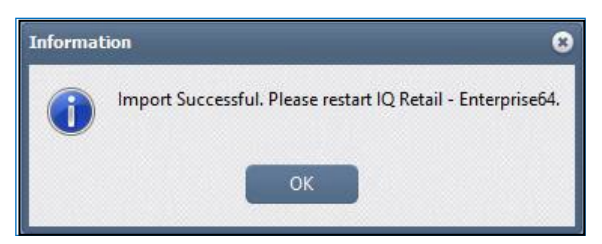

#### **DEFAULT SETTINGS (2)**

The user must indicate which Loyalty provider will be used for processing purposes in the current company.

From The IQ main menu  $\rightarrow$  Utilities  $\rightarrow$  Setup  $\rightarrow$  Company Details  $\rightarrow$  Default Settings (2)  $\rightarrow$ Loyalty Provider.

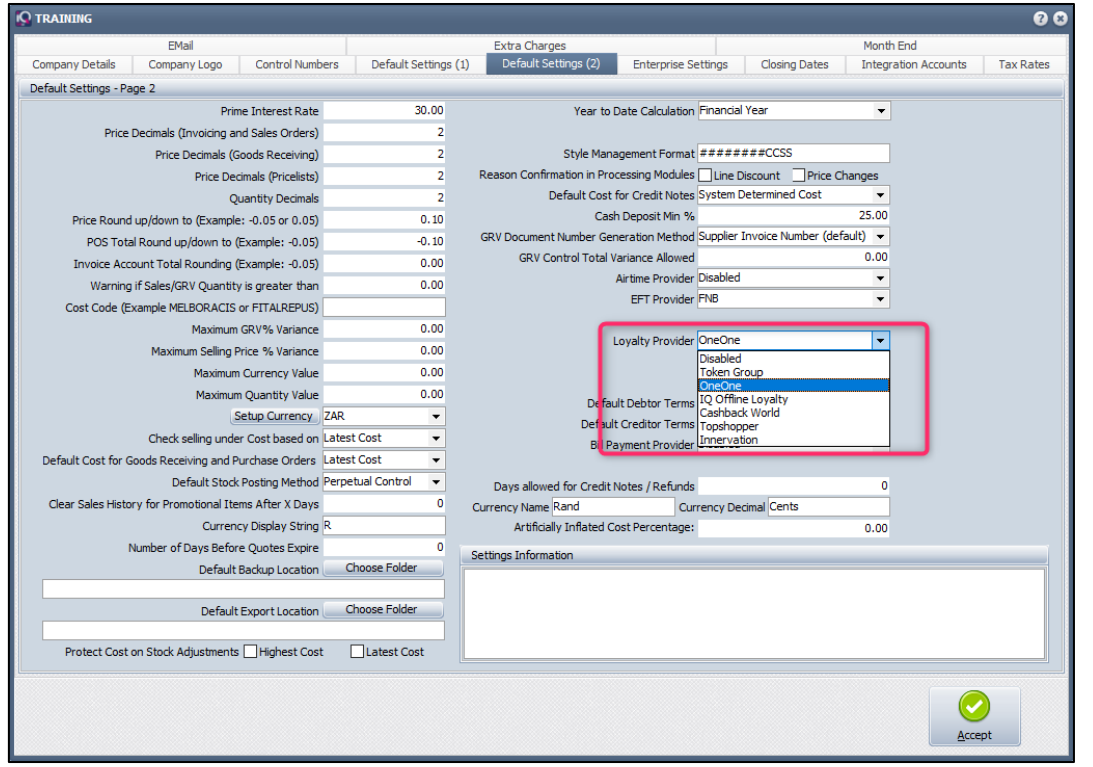

Select the your Loyalty provider by clicking on the drop-down menu next to the "Loyalty Provider".

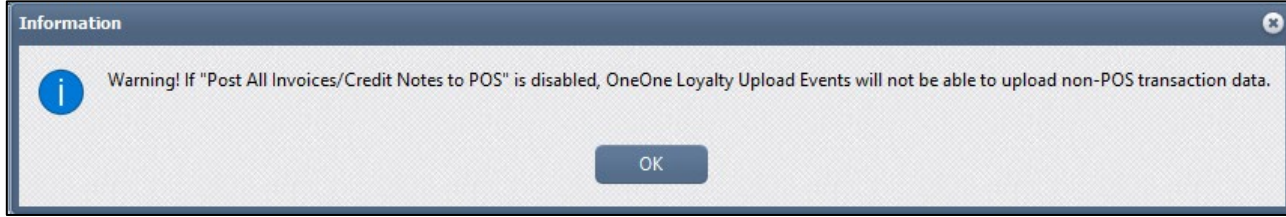

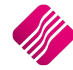

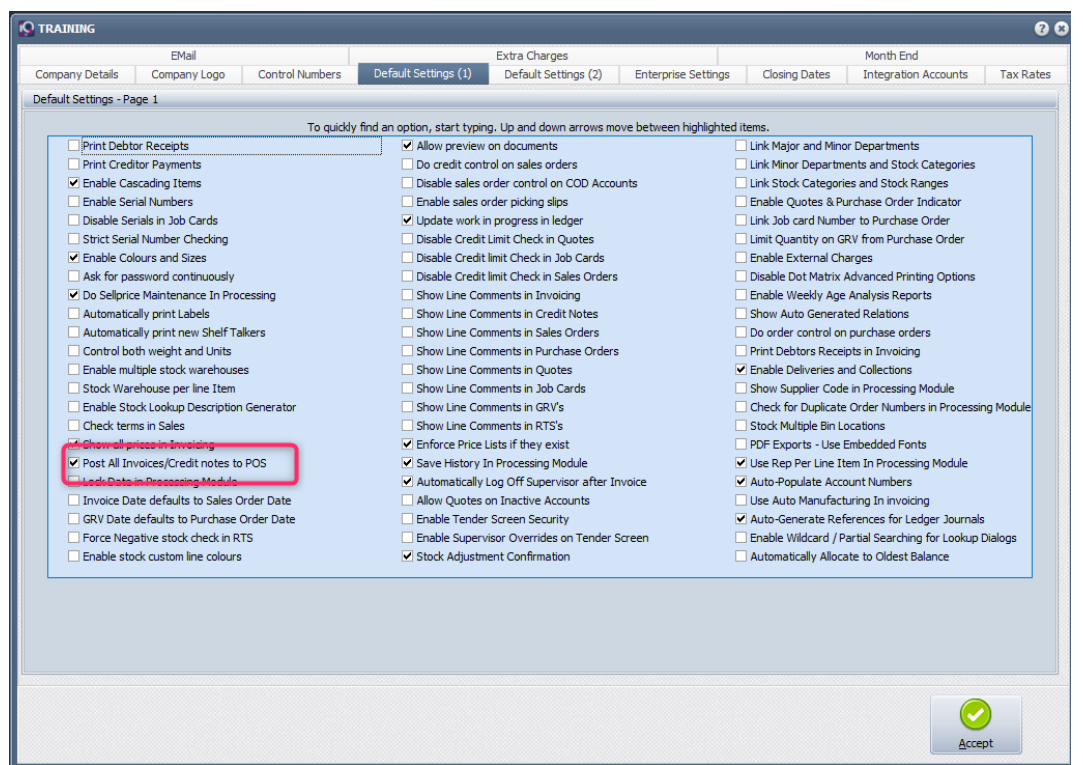

Click on the Accept button on the bottom of the screen to save the information.

#### **MODULE PARAMETERS**

From the IQ main menu  $\rightarrow$  Utlilities  $\rightarrow$  Setup  $\rightarrow$  Module Parameters  $\rightarrow$  Services Tab  $\rightarrow$  Select Web Services and click on the Setup button at the bottom of the screen.

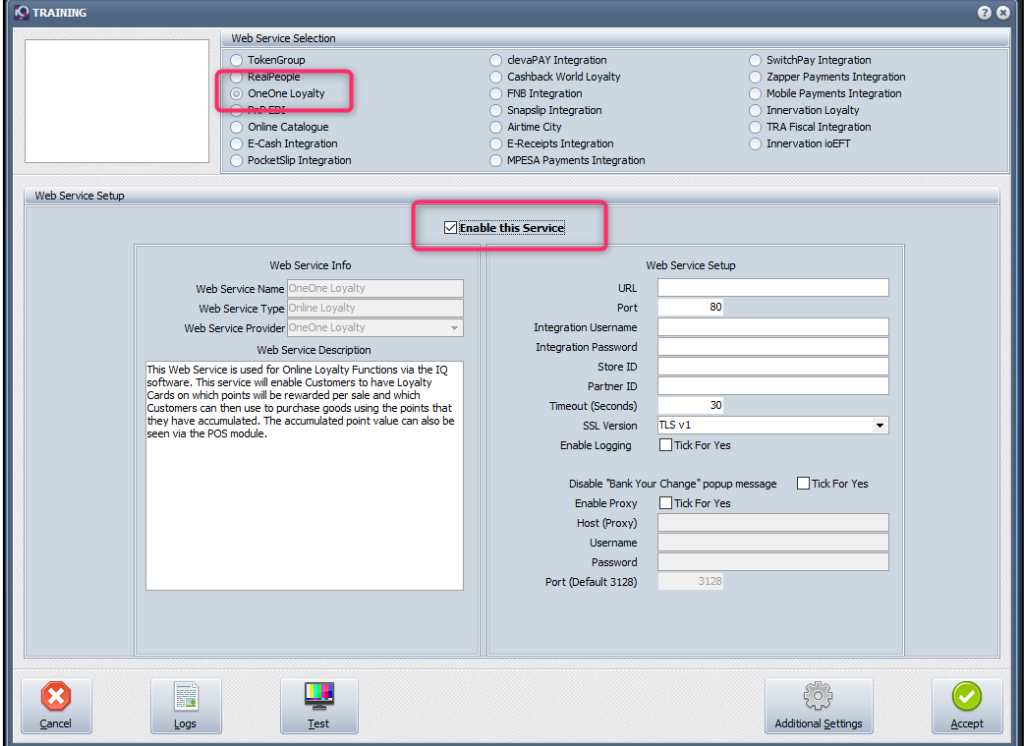

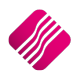

We will be using OneOne Loyalty as the exampe at the top of the screen.

**IMPORTANT**: Tick the box to "Enable this Service".

The OneOne Loyalty Web Service is used for Online Loyalty Functions via the IQ software.

This service will enable Customers to have Loyalty Cards on which points will be rewarded per sale and which Customers can then use to purchase goods using the points that they have accumulated. The accumulated point value can be seen via the POS module.

#### **WEB SERVICE SETUP**

After the user has applied for an account with the Loyalty Prover, the web service setup can be done.

Please note: Each Loyalty provider settings will be different, details will be supplier by the loyalty provider.

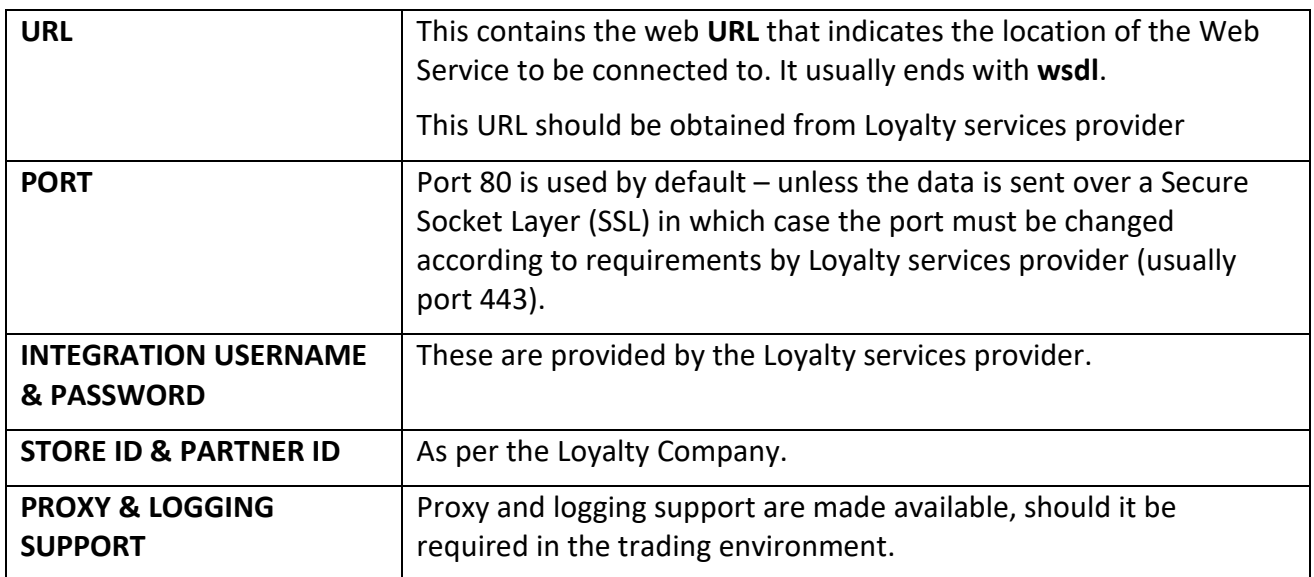

#### **BUTTON FUNCTIONALITY**

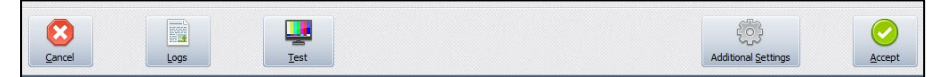

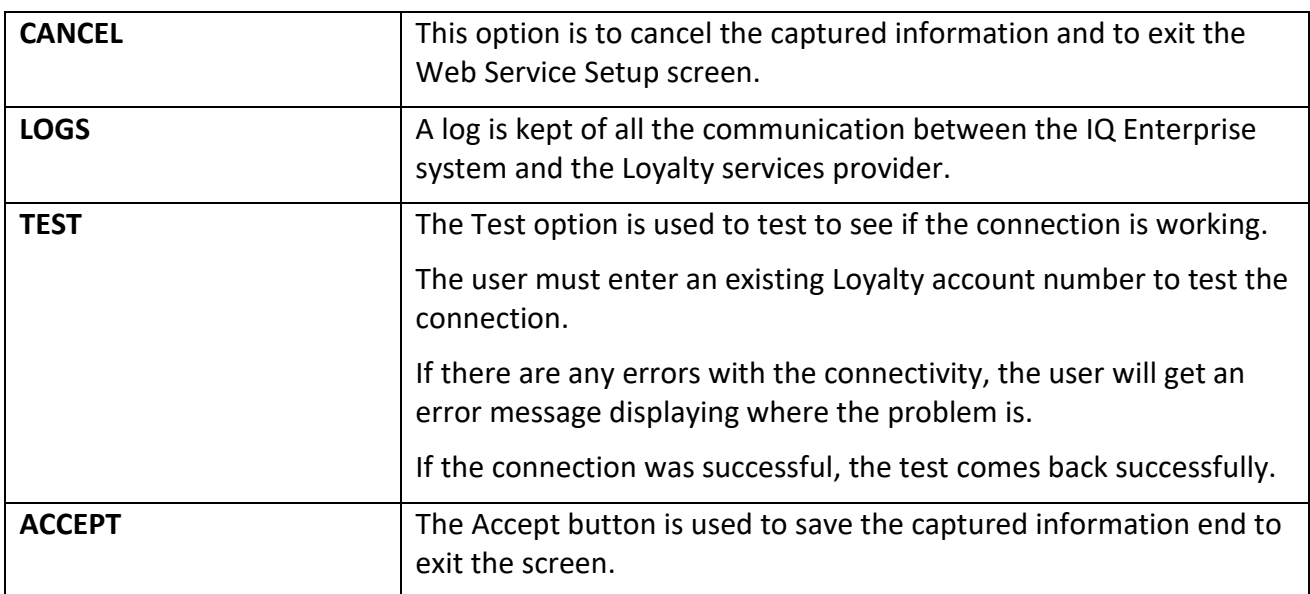

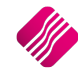

#### **MAINTAIN LOYALTY CUSTOMERS**

From the IQ main menu  $\rightarrow$  Point Of Sale  $\rightarrow$  Loyalty Functions  $\rightarrow$  Add or Edit.

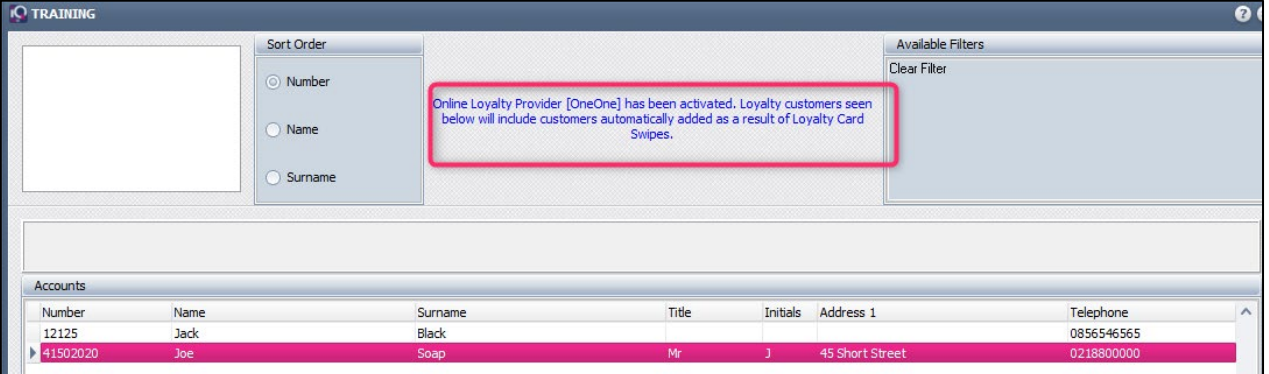

The system will indicate that the Online Loyalty Provider (OneOne) has been enabled and will show all the loyalty customers – including those added automatically as a result of a card swipe action under Point of Sale.

Hence, loyalty customers can be automatically added by the system, as the cards for such loyalty customers are presented to the system.

These Automatically added loyalty customers can be edited to save the name and communication information on your system.

A number of additional characteristics are now definable for each loyalty client.

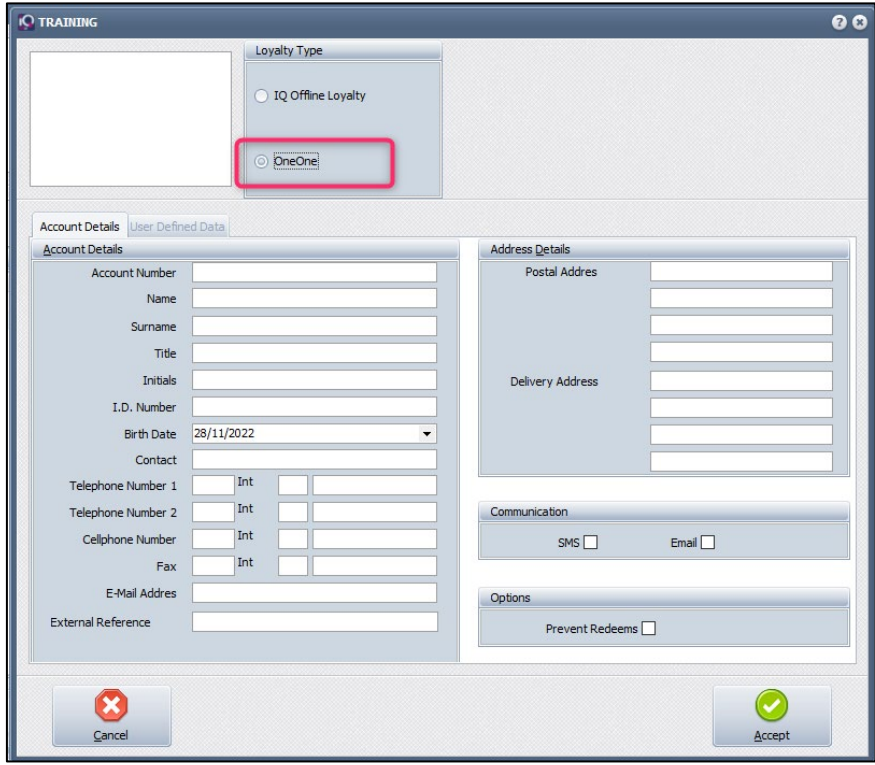

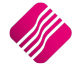

#### **LOYALTY MAINTENANCE**

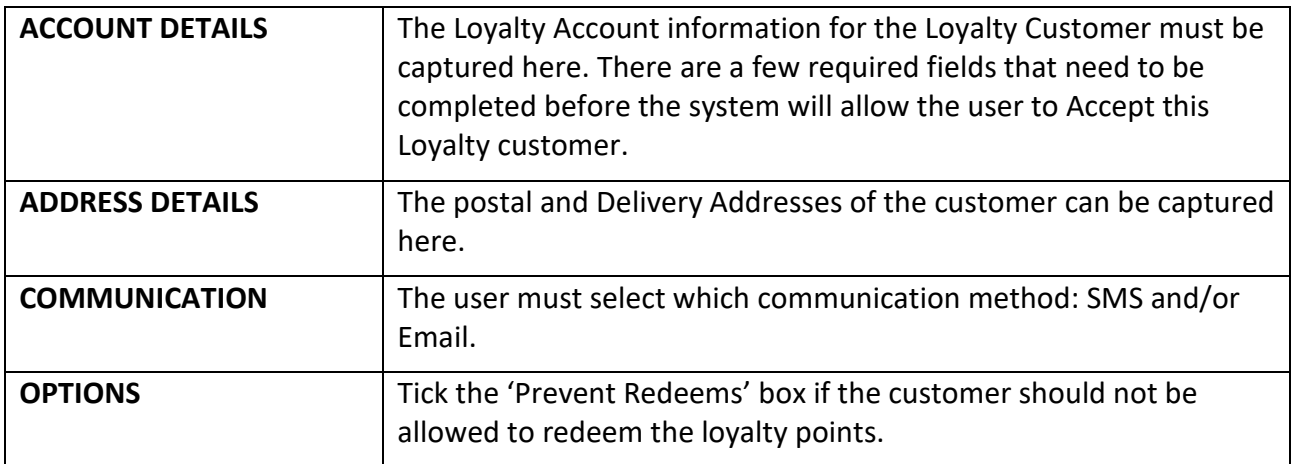

#### **USING LOYALTY IN ACCOUNT SALES**

To use Loyalties on account sales, the debtors accounts must be linked to specific Loyalty Accounts.

From the IQ main menu  $\rightarrow$  Debtors  $\rightarrow$  Maintenance  $\rightarrow$  Select appropriate debtors account  $\rightarrow$ Edit  $\rightarrow$  Select Loyalty Account to be linked to the selected Debtors Account  $\rightarrow$  Accept.

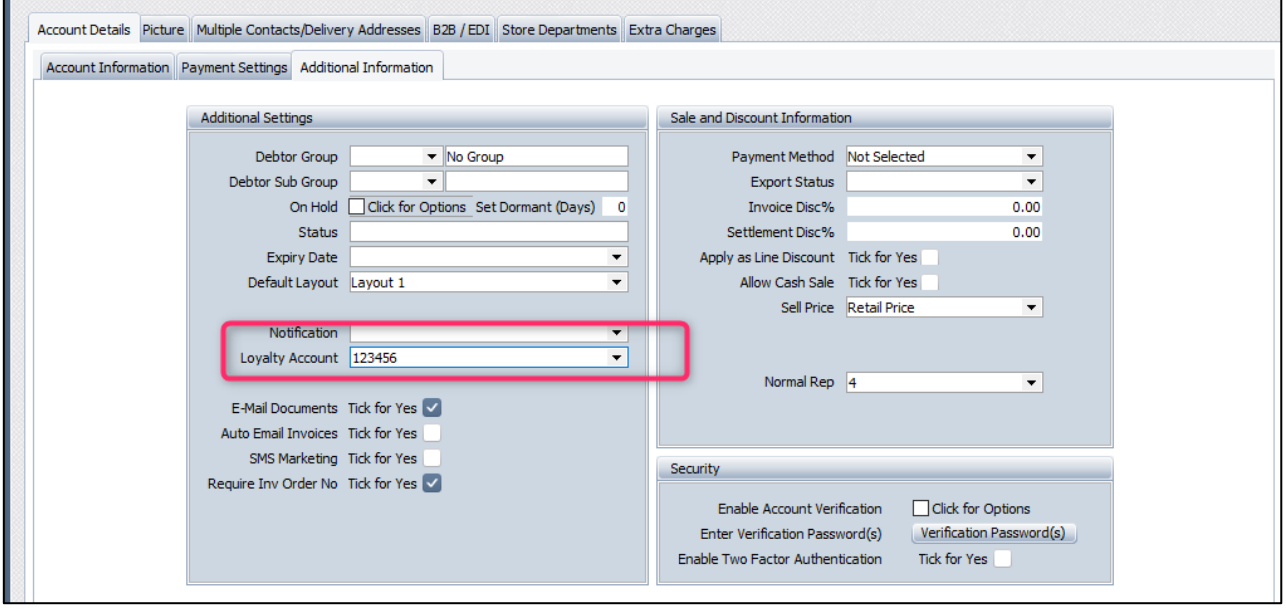

When this debtors account is selected for an account sale, the system will immediately try to communicate with the Loyalty server.

#### **USING LOYALTY IN POINT OF SALE**

When a Point of Sale transaction is being captured, the user can press the F9 - Loyalty button at the bottom of the screen to enter a loyalty card number.

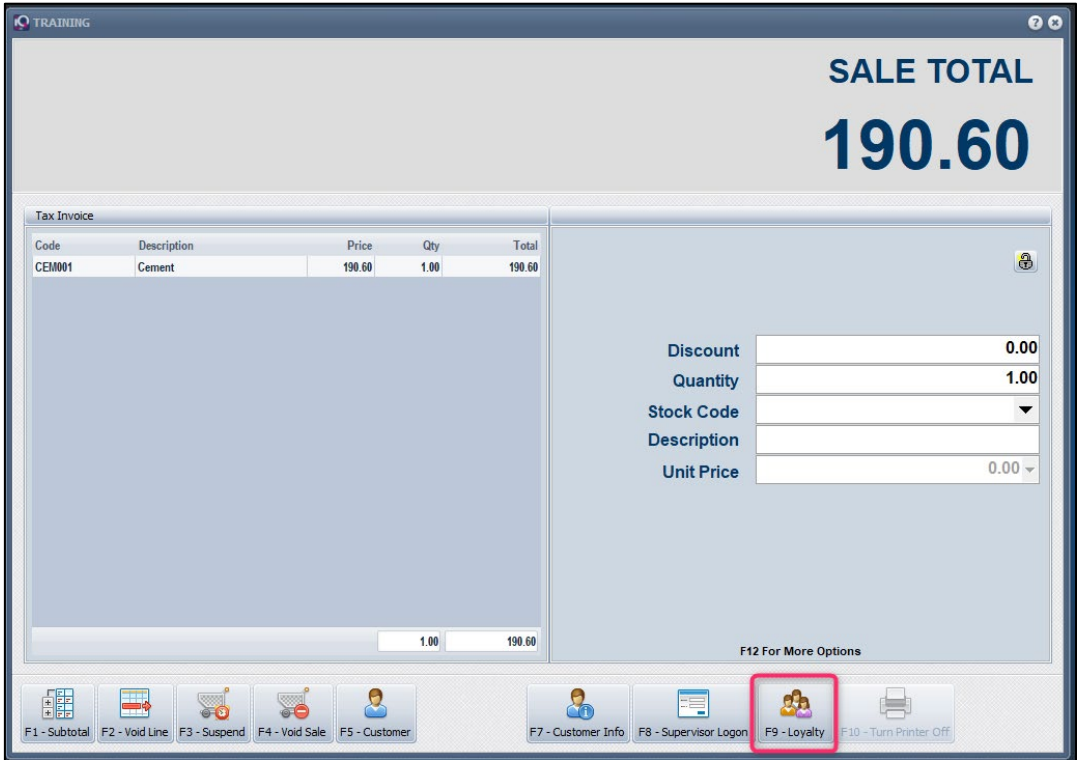

The dialogue screen will allow the entering of an Online Loyalty card number by default.

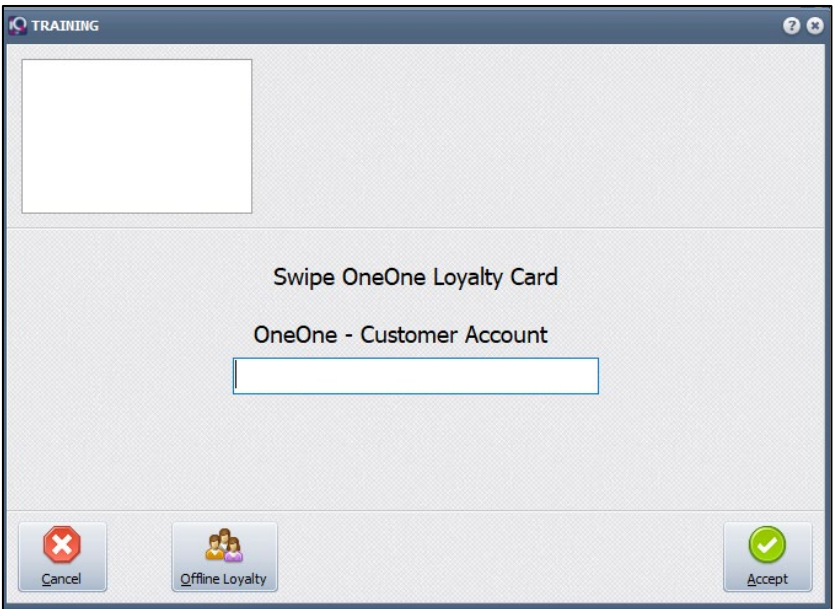

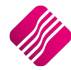

Upon accepting the customer's Account number, the system will attempt to communicate with the OneOne Loyalty Server, to try and confirm the account number and acquire the available balance and client name and surname. If successful the information will be displayed onscreen.

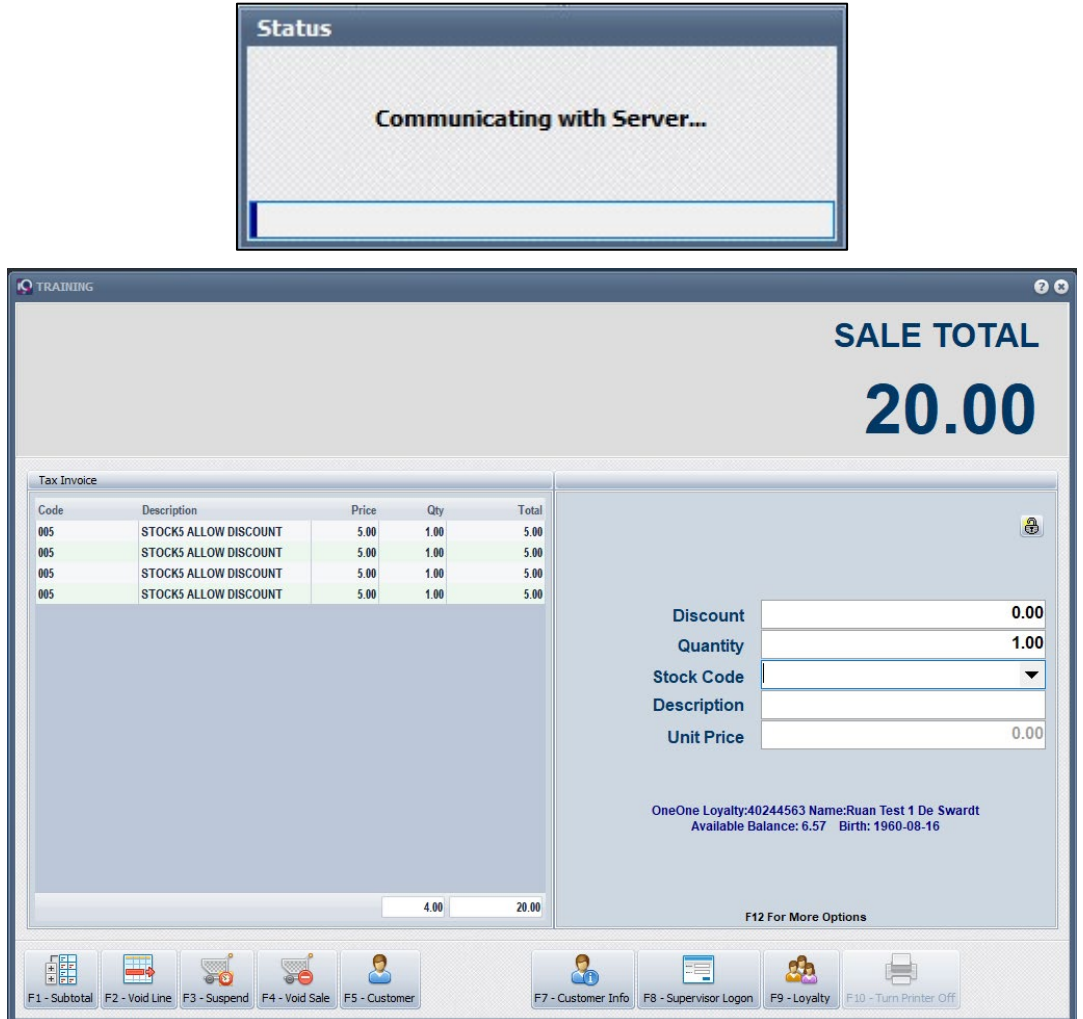

#### **CASH SLIP**

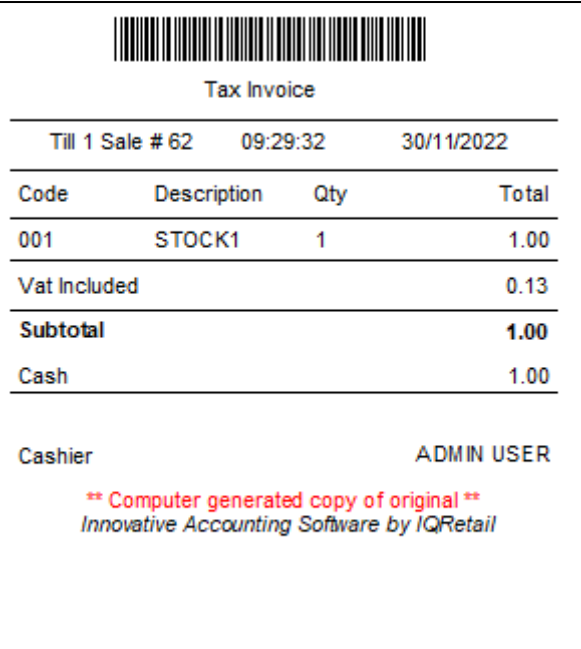

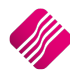

The Loyalty detials will print on a separt receipts

```
===MICA DREAM CARD REWARDS====
Card number: ****44563
Name
          : Ruan De Swardt
Balance
         : R6.57(Balances prior to this Transaction)
Transaction value will reflect in 48 hours.
=========================
Reference ID:62.1TST.395507
```
Upon successful completion of the sale, the system will again communicate with the Loyalty Server and will send the transaction data for rewards purposes.

#### **USING ONEONE LOYALTY IN ACCOUNT SALES**

From the IQ main menu  $\rightarrow$  Processing  $\rightarrow$  Invoicing  $\rightarrow$  Processing  $\rightarrow$  New.

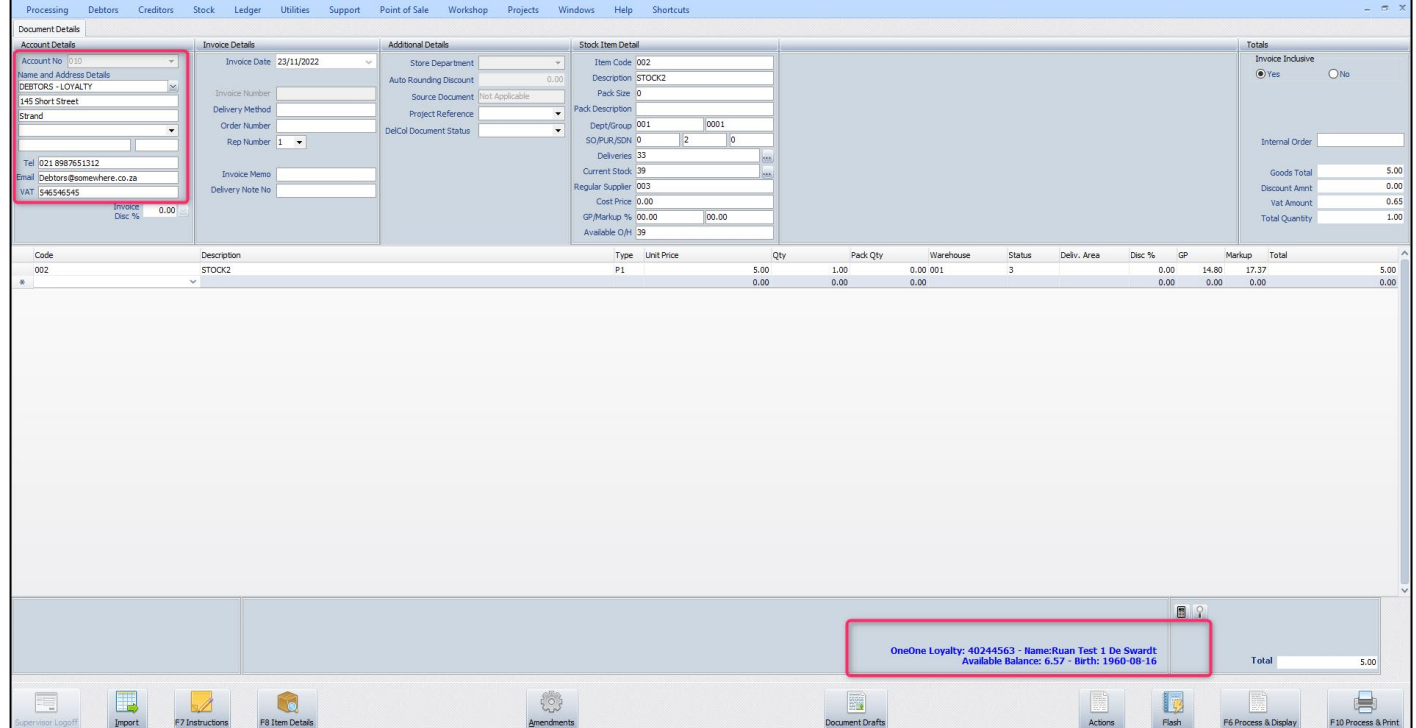

The moment the debtor's account is selected, the Loyalty information of the customer will be displayed at the bottom of the Invoice screen.

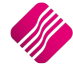

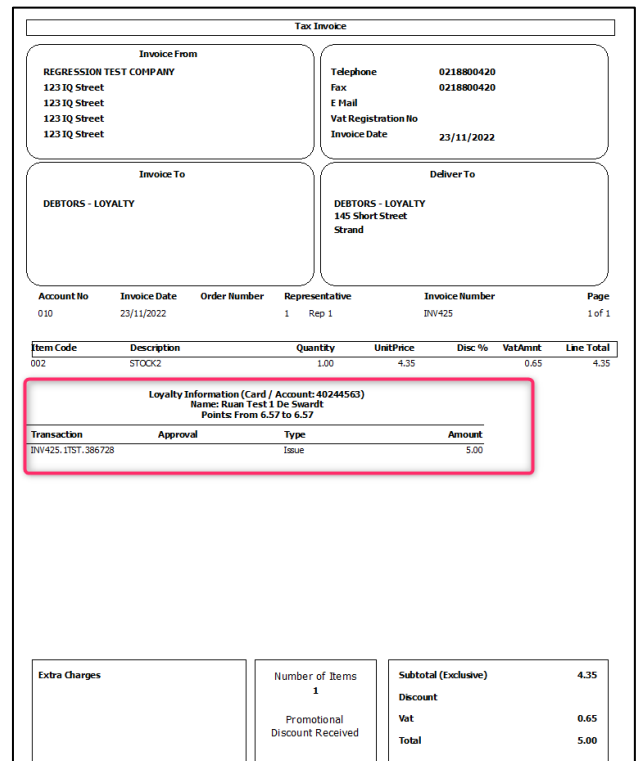

#### **REDEEMING LOYALTY**

To redeem previously acquired points, the system must have a Tender Type that allows OneOne redemptions. This can be achieved by amending a Tender Type in the Tender Setup.

From the IQ main menu  $\rightarrow$  Utilities  $\rightarrow$  Tender Setup  $\rightarrow$  Select Gift Voucher Tender Type  $\rightarrow$  Edit.

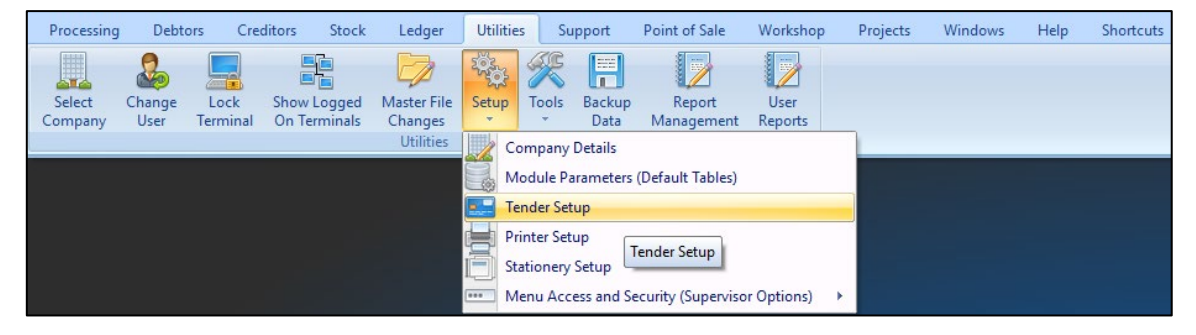

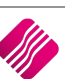

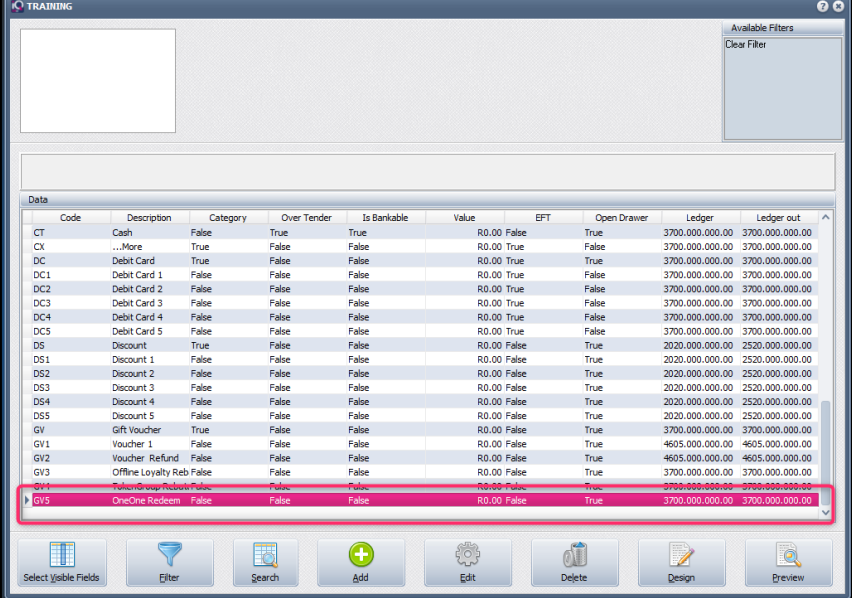

IMPORTANT: Tick the box to "Use as OneOne Redeem Tender".

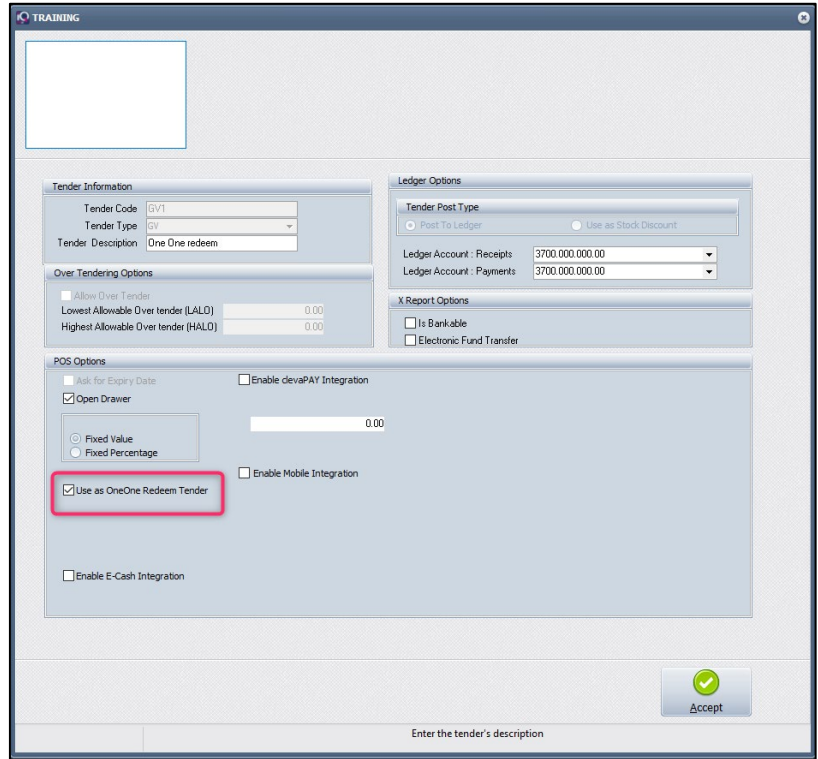

This tender will now become available as a Redeem option when finalizing a sale. On selecting the tender option and confirming the amount, the system will communicate with the loyalty server to ensure that the required funds are available.

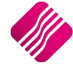

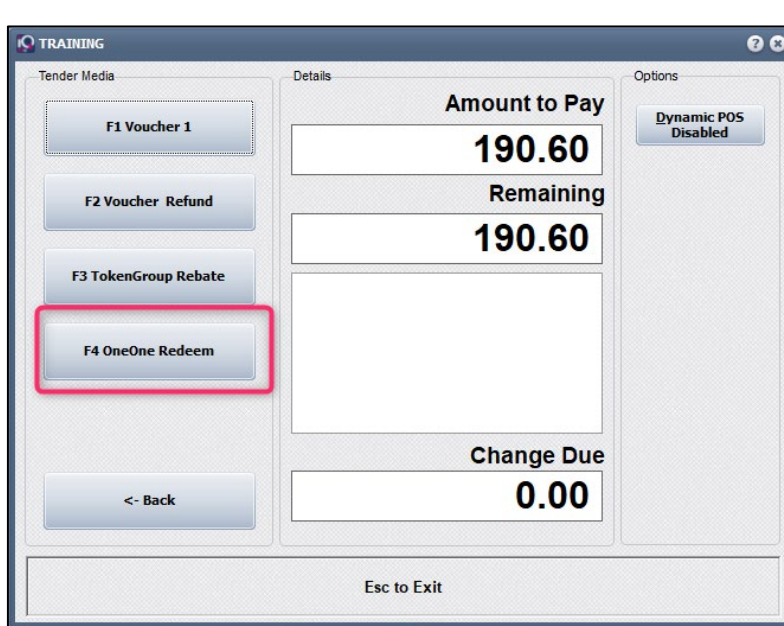

Loyalty information will be printed on the slip layout.

#### **POS SLIP:**

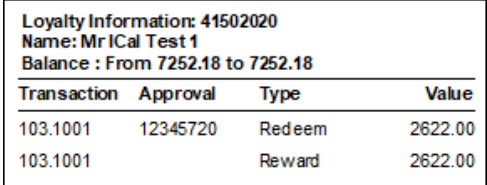

When a Credit Note is done on a Loyalty Invoice, the Loyalty Information will be printed on the Credit Note:

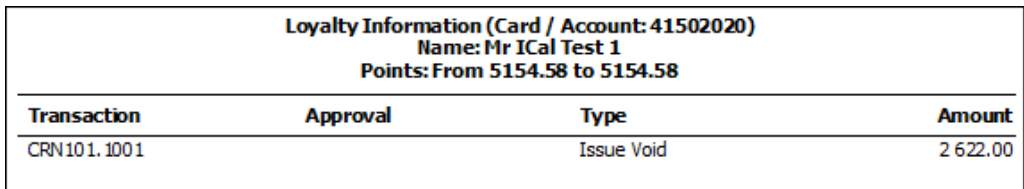

In the event of a card that has not yet been registered with OneOne loyalty, being swiped, the following will apply:

- Rewards will be allowed on the card. In other words, the transaction information of the unregistered card will be sent to the Loyalty server
- Redeems will NOT be allowed
- Redeem transactions will not be allowed on OneOne Cash Refunds.
- All redeem reversals are handled manually by OneOne head Office via another system.
- NOTE: All transactions (including Non-Loyalty transactions) are sent to the OneOne Loyalty server for reporting or business intelligence reasons. Thus, all transactions will require communication with the OneOne Loyalty server, even if no card numbers have been provided.

The system will allow scanning of the completed card track information after which (on click Accept – which happens automatically when scanning), the relevant information will be extracted and used as the card number.

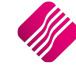

IQ Offline Loyalty customers have to be added on the system, before they can be selected in transactions.

To add customers: from the IQ main menu  $\rightarrow$  Point of Sale  $\rightarrow$  Loyalty Functions  $\rightarrow$  Add.

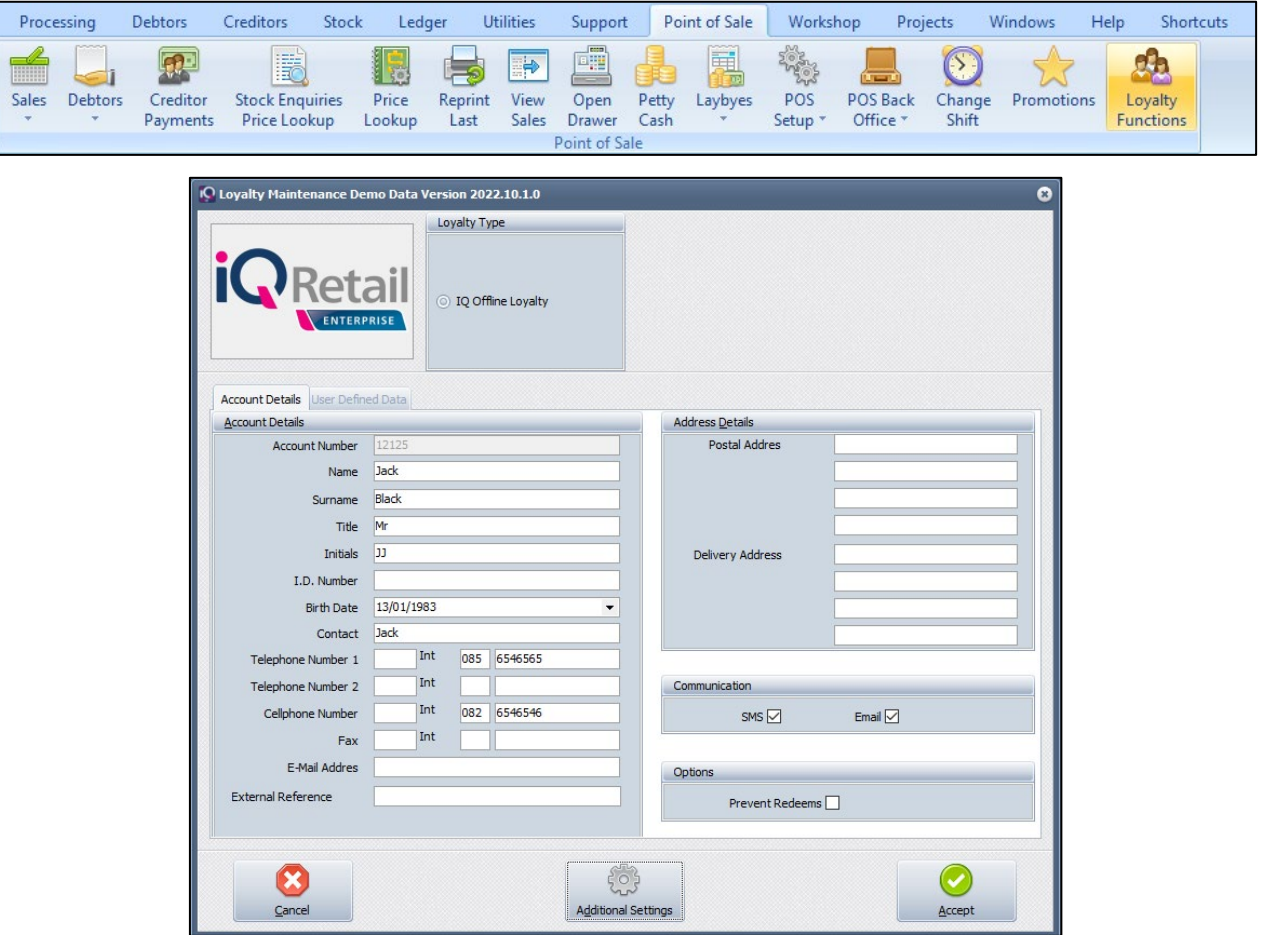

**NOTE:** Loyalty Customer Maintenance is not the same as Debtors Maintenance. You can link a Debtor in Debtors Maintenance to a IQ Offline Loyalty Customer, once the Loyalty Customer has been created.

#### **LOYALTY MAINTENANCE**

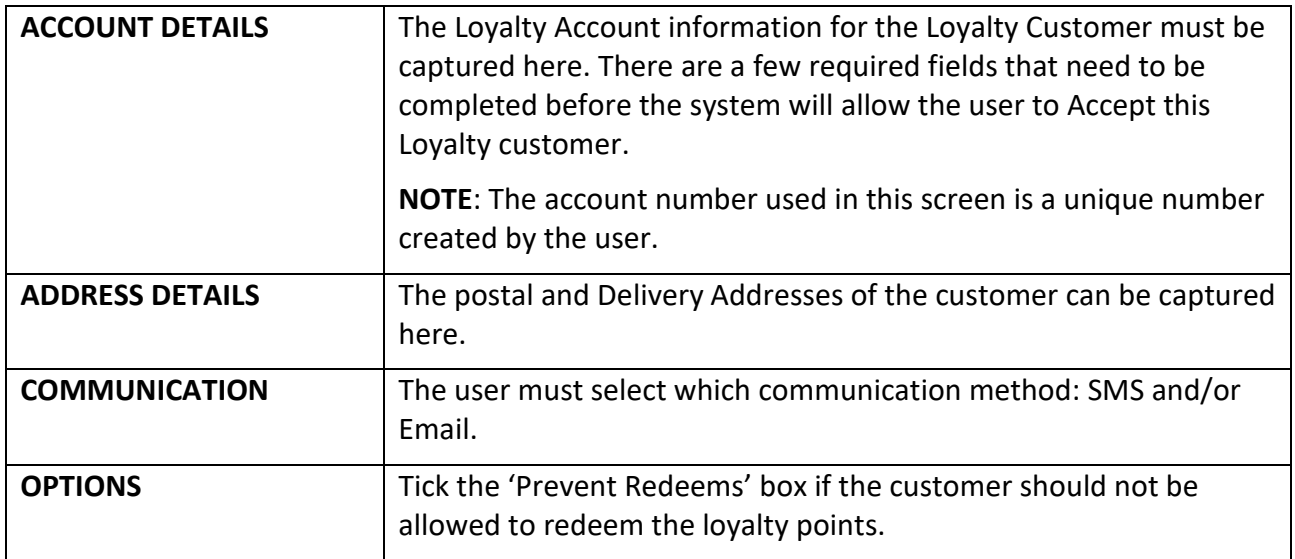

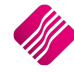

#### **ADDITIONAL SETTINGS**

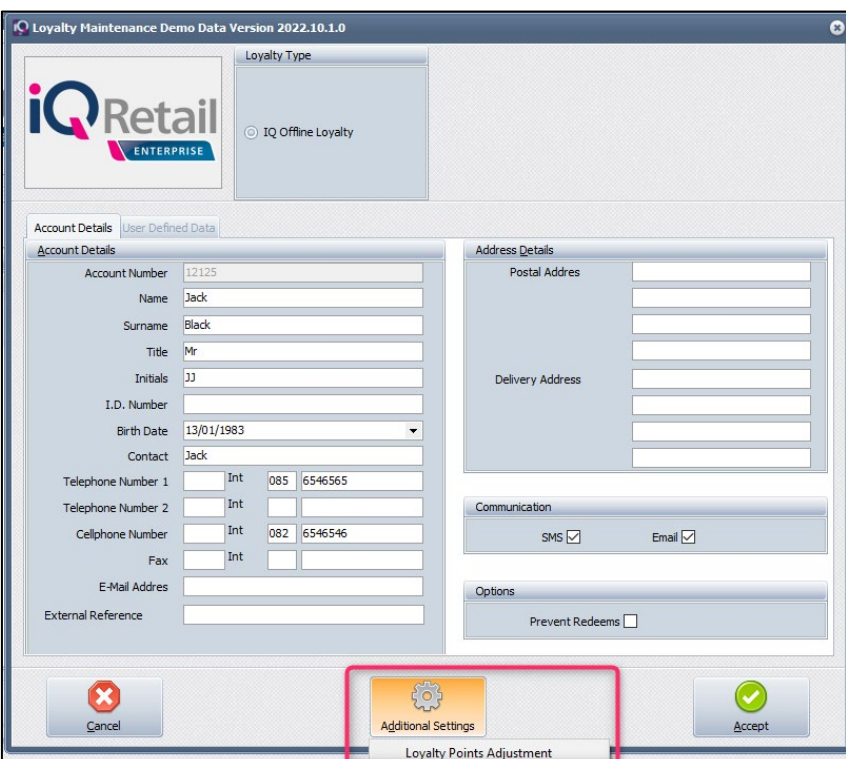

This option can be used to capture or adjust loyalty points for New Loyalty customers.

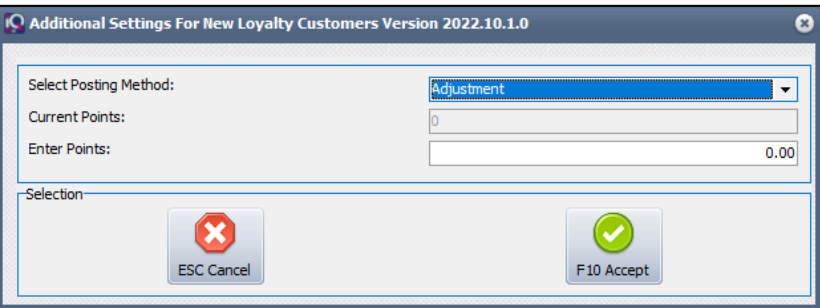

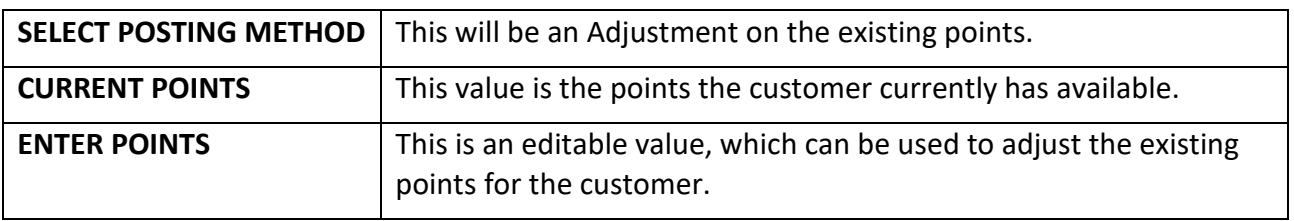

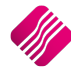

#### **LOYALTY REWARD**

Loyalty points can be rewarded through two modules within the system: Point of Sale and Invoicing. Each of these modules requires offline loyalty customers to be setup beforehand.

#### **LOYALTY THROUGH POINT OF SALE**

When performing a Point of Sale loyalty transaction, select a Loyalty customer beforehand by clicking on the 'loyalty' button at the bottom of the screen or by pressing the F9 key on the keyboard.

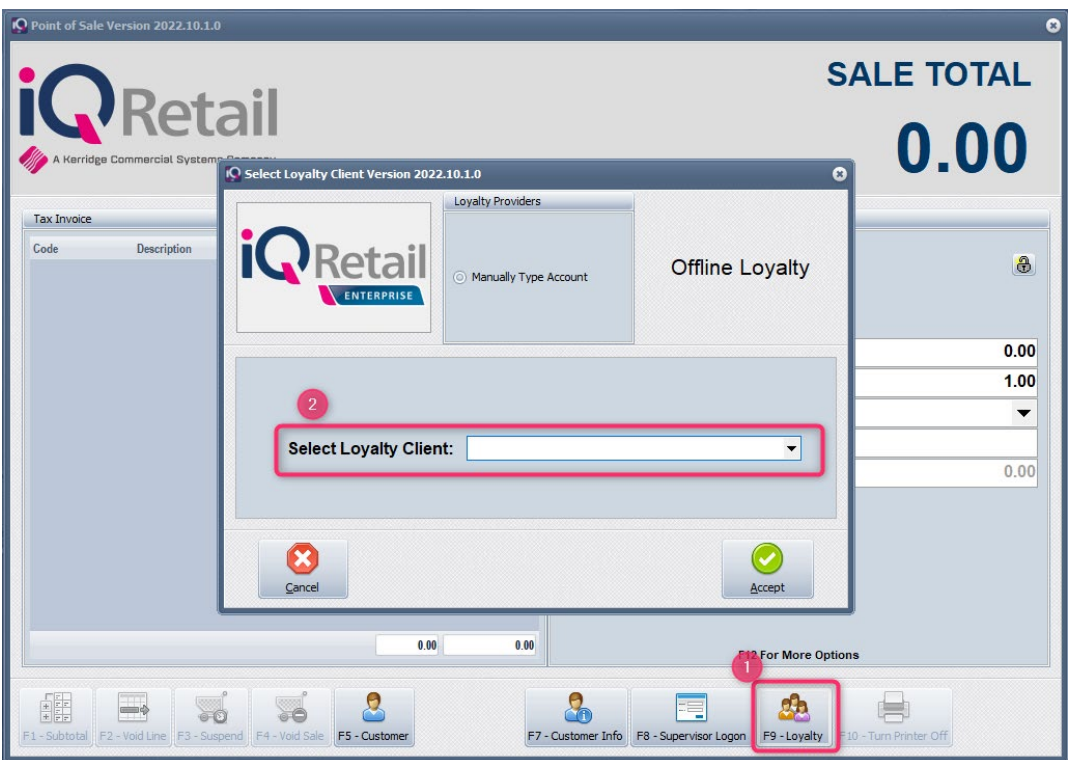

Select an existing IQ Offline Loyalty customer from the drop-down menu and click on accept.

After selecting a customer, the customer's loyalty information will be displayed on the screen.

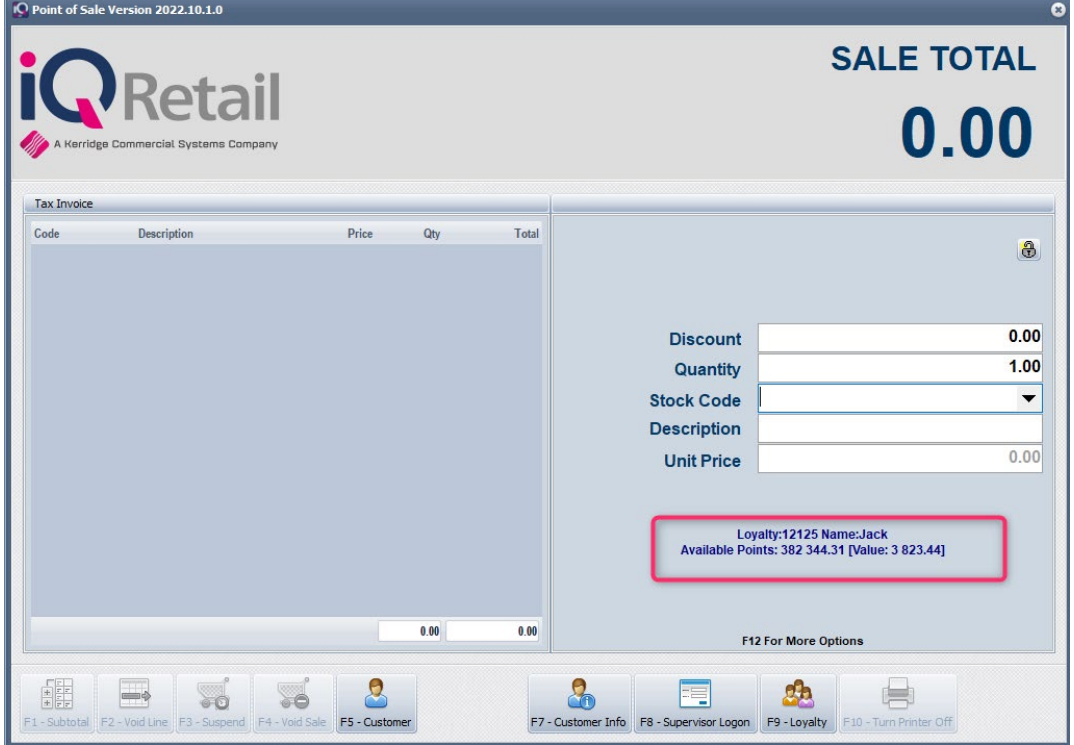

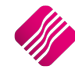

The user can proceed adding items and finalising the sale. When the sale is concluded, the appropriate loyalty points rewarded is calculated.

The calculation is as follow:

- Item has loyalty reward rate  $-$  calculate points
- Item doesn't have loyalty rate
- Linked Major Department has loyalty rate add to Major department total amount
- Item doesn't have loyalty rate
- Linked Major Department doesn't have loyalty rate
- Add to Company total amount.
- Calculate points on each Major Department total amount
- Calculate points on company total amount
- Add points of each level together and reward points

When a new sales transaction is started, the amount of redeemable points available, with the current value based on the entered redeem rate, for the customer is displayed.

#### **LOYALTY THROUGH INVOICING**

When performing an Invoicing loyalty transaction, the Loyalty customer must be selected.

From the IQ main menu  $\rightarrow$  Processing  $\rightarrow$  Invoicing  $\rightarrow$  Enter or select the appropriate debtor's account number  $\rightarrow$  Enter.

Select the Actions button at the bottom of the screen or press the F9 key on the keyboard.

There are 2 available options on the Actions button:

- Delete Zero Quantities used to delete all the lines where the quantitiy is zero
- IQ Offline Loyalty login used to log in to the IQ Loyalty Offline Loyalty option

Select the IQ Offline Loyalty Login option  $\rightarrow$  The Select Loyalty Client screen appears, where the user can enter the Loyalty client's account number manually or the Loyalty account can be selected by clicking on the drop-down menu.

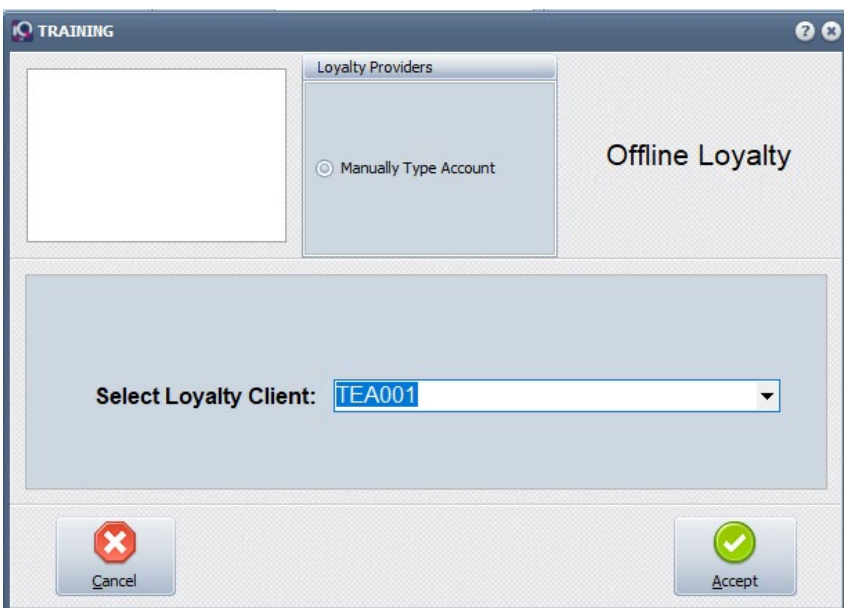

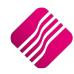

**NOTE:** The IQ Offline Loyalty account for each debtor must first be created, before it can be used in the processing module.

Create the Offline Loyalty client in the POS  $\rightarrow$  Loyalty Functions  $\rightarrow$  Add.

After selecting a customer, the customer's loyalty information will be displayed on the invoice screen.

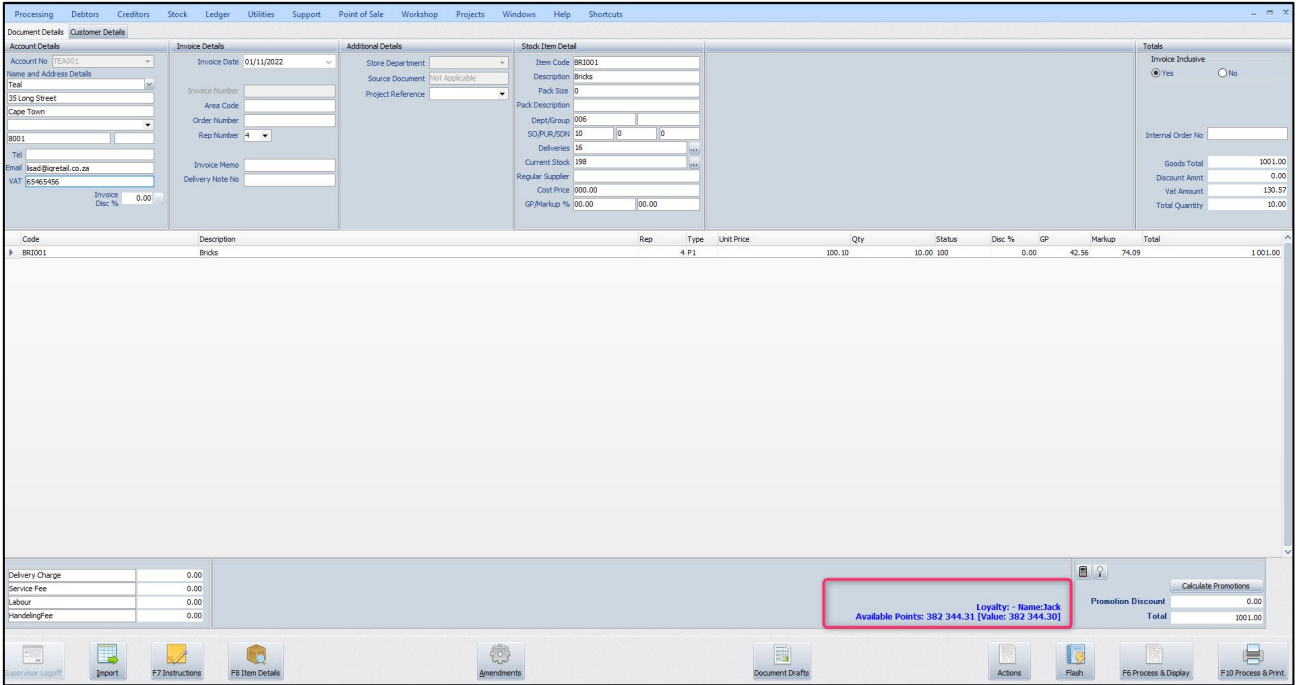

The user can proceed adding items and finalising the sale. When the sale is concluded, the appropriate loyalty points rewarded is calculated. The calculation is as follow:

- Item has loyalty reward rate calculate points
- Item doesn't have loyalty rate
- Linked Major Department has loyalty rate add to Major department total amount
- Item doesn't have loyalty rate
- Linked Major Department doesn't have loyalty rate
- Add to Company total amount
- Calculate points on each Major Department total amount
- Calculate points on company total amount
- Add points of each level together and reward points

When a new Invoicing transaction is started and the loyalty customer is selected, the amount of redeemable points available, with the current value based on the entered redeem rate, for the customer will be reflected on the screen and be printed on the invoice.

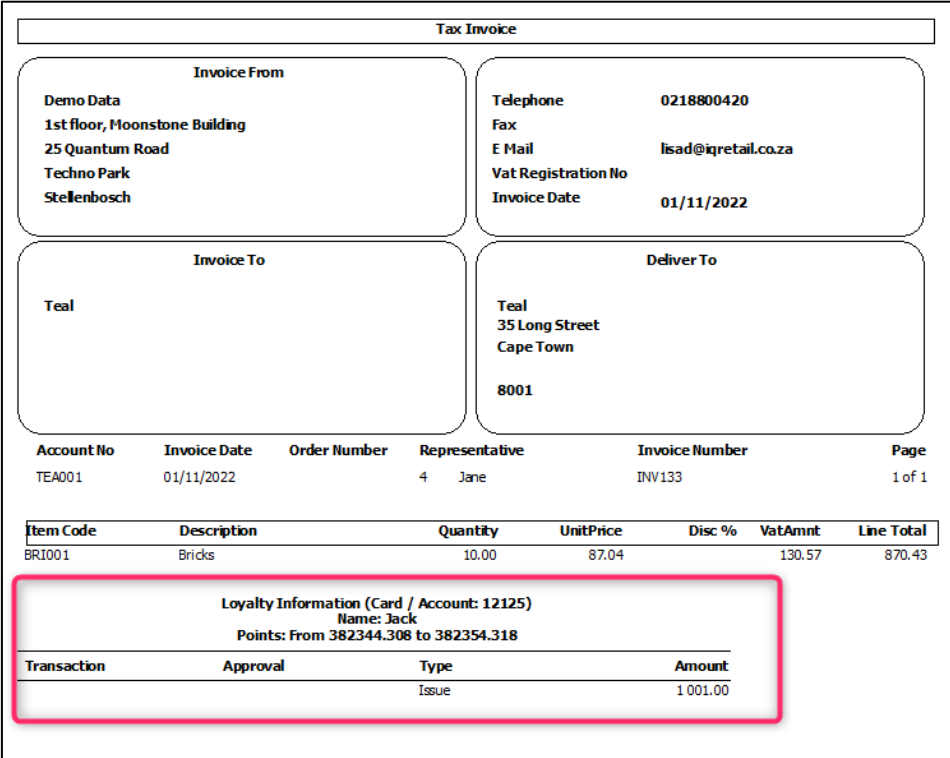

#### **LOYALTY REDEEM**

Loyalty points can be redeemed through two modules within the system: Point of Sale and Invoicing. Each of these modules requires offline loyalty customers to be set up beforehand and a redeem rate which is specified within company details. Redeeming loyalty points will require a tender type, to be setup which can be used to redeem points.

A new tender type needs to be created or added and it must be set as a loyalty tender type. To set a loyalty tender type: From the IQ main menu  $\rightarrow$  Utilities  $\rightarrow$  Setup  $\rightarrow$  Tender Setup  $\rightarrow$ Select an existing or add a new Tender Type.

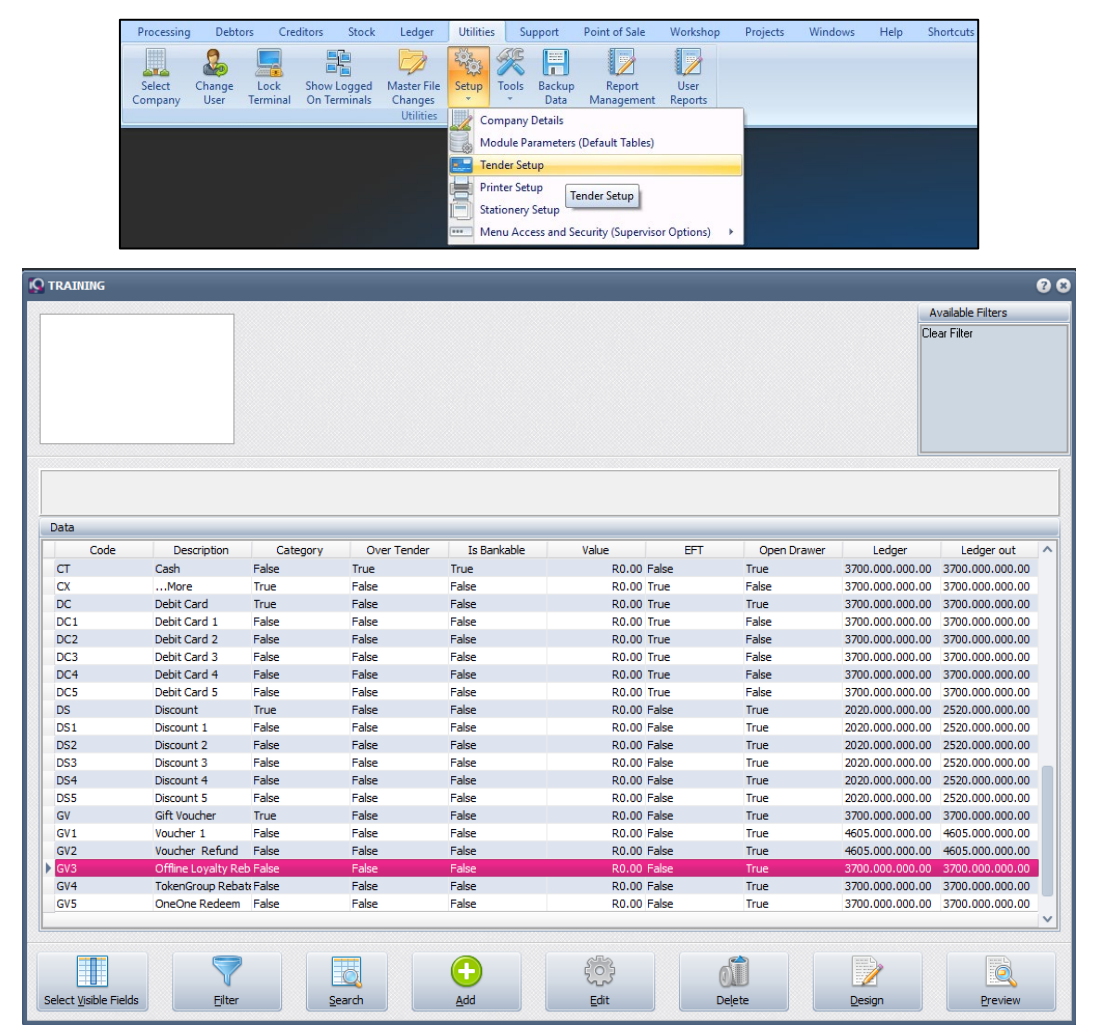

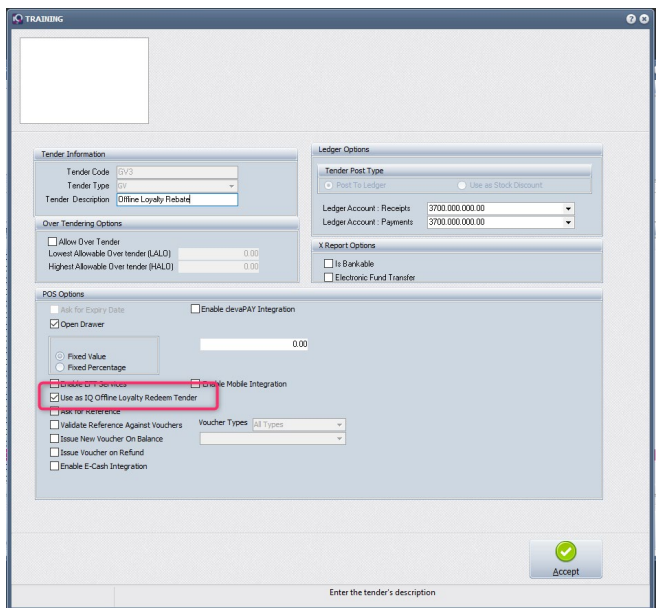

Tick the box for "Use as IQ Offline Loaylty Redeem Tender" on the tender setup screen. This tender will now be displayed within the tender list and can be used to redeem loyalty points.

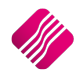

#### **REDEEMING POINTS**

The process of redeeming points is the same for the Point of Sale and Invoicing modules.

To redeem points, the following needs to be done:

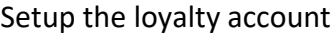

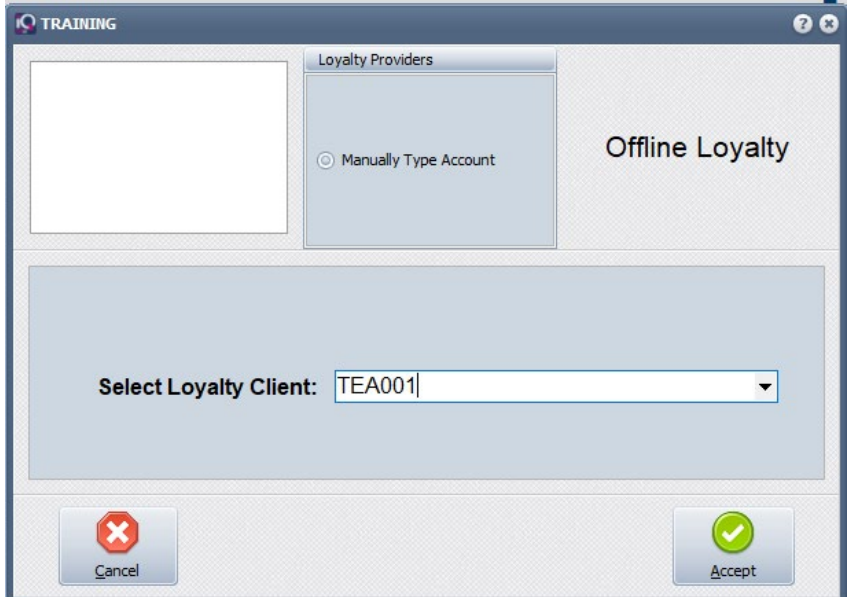

Setup a loyalty tender type

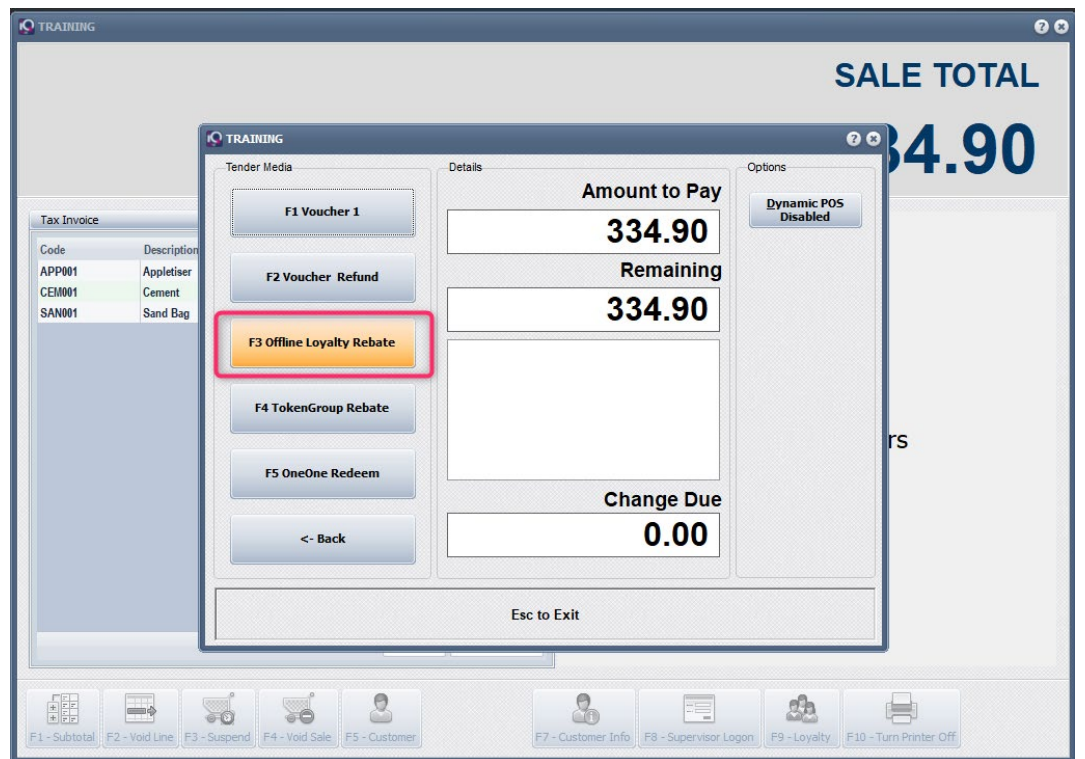

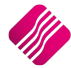

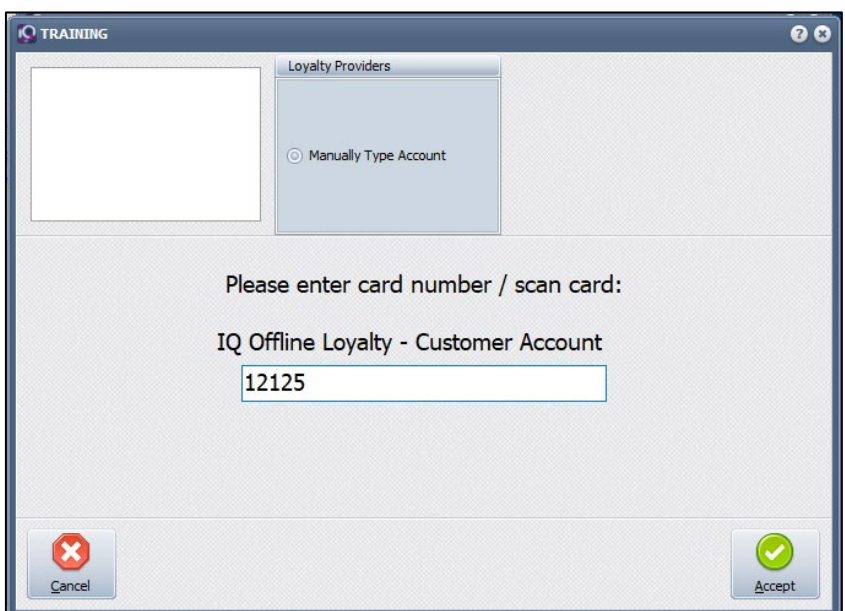

The loyalty customer needs to be selected before the transaction is completed

At the point where the transaction is completed, the tender media screen will be displayed, where the user must select the Loyalty Tender type and enter the amount the customer wish to redeem

If the loyalty account doesn't have available points to redeem, a message will be displayed indicating that the customer doesn't have enough points

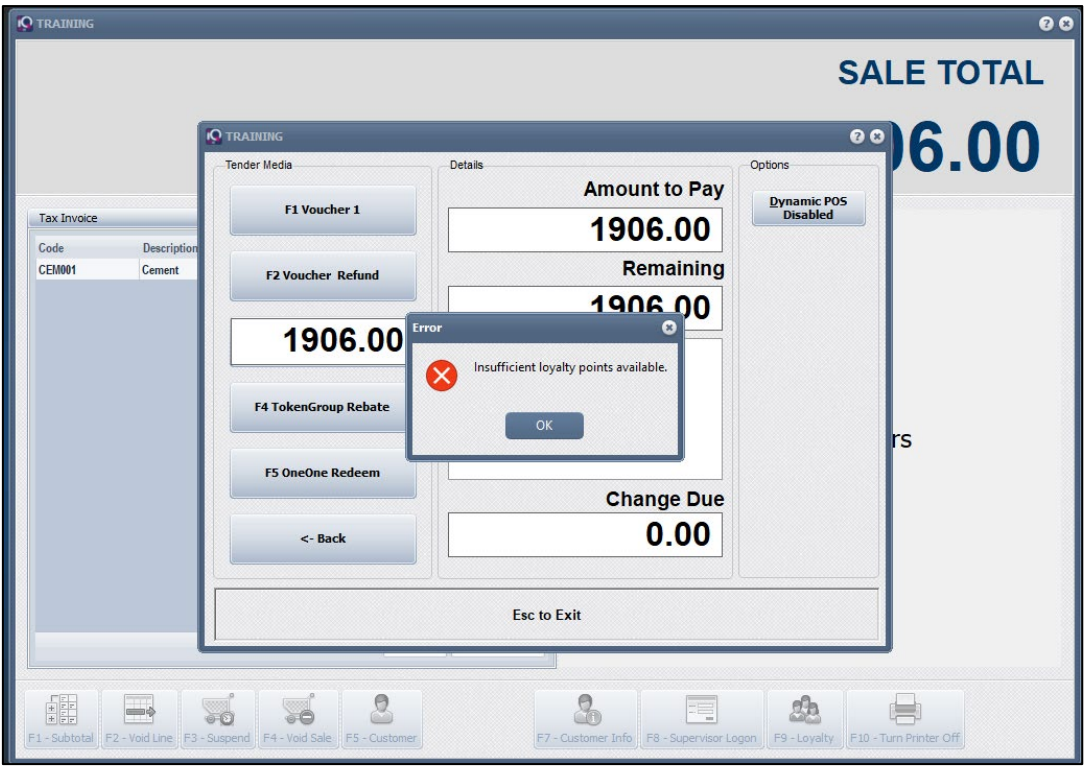

When the customer does have points, but not enough for the entered amount due, the system will calculate the amount worth of the total points available and query the user if they wish to redeem the specified amount of points.

Although the customer is redeeming points within the current transaction, they will still be rewarded for the total amount of the sale.

**SLIP:** 

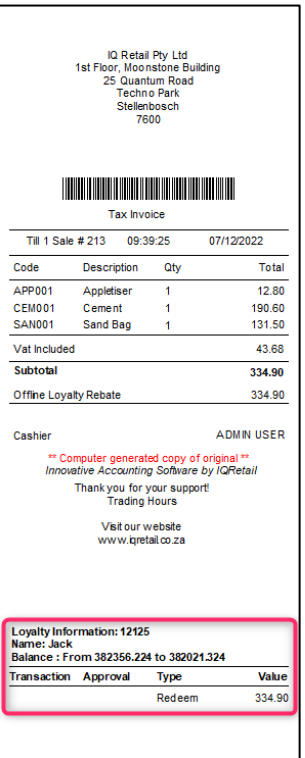

#### **REWARDED POINTS**

Loyalty points can be refunded through Point of Sale and Credit Notes. When performing a refund and selecting a loyalty customer, the total amount of the transaction will be refunded on loyalty points against the current rates specified. In other words, the customer's loyalty points' balance will decrease after the transaction is concluded. The user will not be able to refund loyalty points redeemed.

**--- End of Document ---**

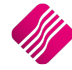